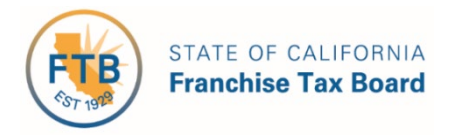

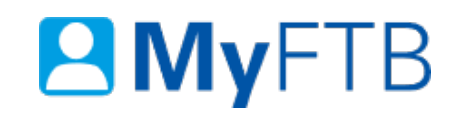

# Individual: Tax Information Authorization (TIA) – Revoke TIA **Relationship**

MyFTB allows you to **Revoke** a TIA relationship in MyFTB. When the TIA relationship is revoked the representative can no longer receive your tax account information based on this relationship.

#### **To revoke a TIA relationship:**

- [Log in to your MyFTB Individual account.](https://webapp.ftb.ca.gov/MyFTBAccess/Login/AccessYourAccount)
	- $\triangleright$  Once you're logged into MyFTB, if you need help with the page you're on, select the question mark icon "?" in the upper right corner of that page.
- **Choose an option** to view a list of **all authorized TIA representatives** who have permission to obtain your account information.
	- From your **Taxpayer Overview** page, select:
		- The **View Authorized Representative** link in the **Account Information**  section, or
		- **Authorized Representative List** from the **Profile** dropdown menu on your **Main Navigation Menu**.
- Follow the steps below.

#### **Steps**

## **Step 1: View Active TIA Representatives**

The **Authorized Representative List** page displays **all representatives** authorized to view your account information. Depending on the relationship type, they may be authorized to act on your behalf. This includes your **Power of Attorney (POA)** and **Tax Information Authorization (TIA) Representatives**.

The **Pending**, **Active**, and **Not Active** tabs display representatives with a relationship in that status. A representative may appear on more than one tab.

**Note**: The **Pending** tab is **only available** when a relationship is pending. If there are pending relationships, the **Pending** tab opens by default to indicate that you may need to take an action.

• Select the **Active** tab to view all your active TIA representatives.

**Note**: If the **Relationship Type** is **Multiple**, the representative has both a POA and TIA relationship with you.

• Select the representative's **name link** in the **Last Name** column for the active TIA relationship you want to revoke.

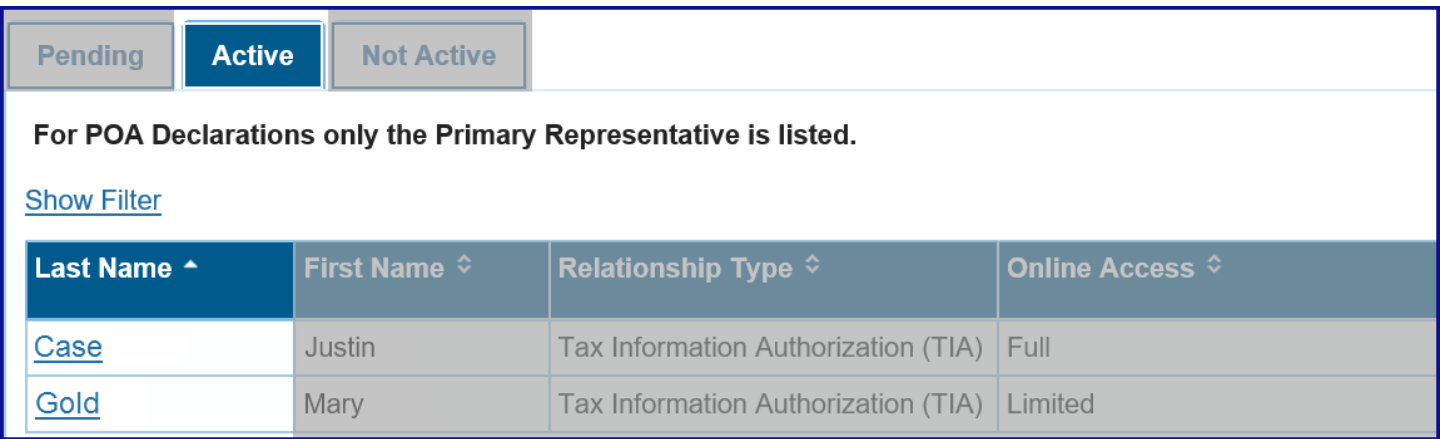

## **Step 2: View Active TIA Relationships and Available Actions**

The **Authorized Representative Detail** page displays **all TIA and POA relationships** (active, pending, and inactive) you have with this representative. Details such as, the relationship status and available actions for you to manage the relationship(s) are also displayed.

- In the **Tax Information Authorization (TIA) Relationships with** section, view:
	- **All TIA relationships** with this representative and the **actions available** for you to take in the **Actions** column.

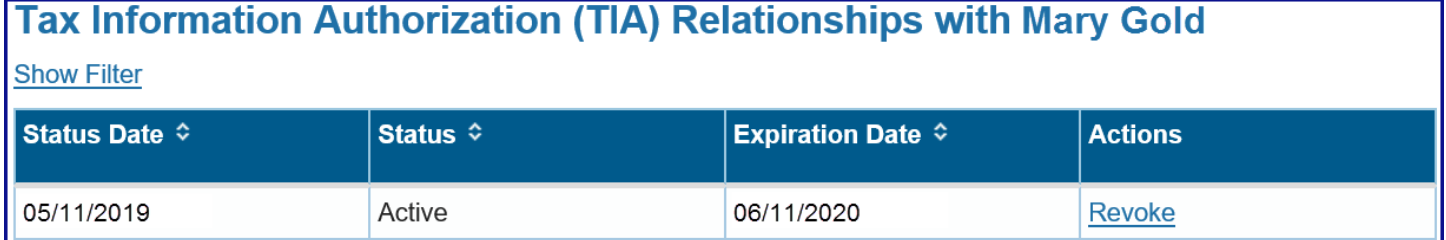

# **Step 3: Revoke TIA Relationship**

The **Authorized Representative Detail** page allows you to revoke an active TIA relationship.

**Note**: If you also have a Power of Attorney (POA) relationship, you **must revoke that separately**. This **only revokes this TIA relationship** with this representative.

• Select the **Revoke** link in the **Actions** column to end this TIA relationship with your representative.

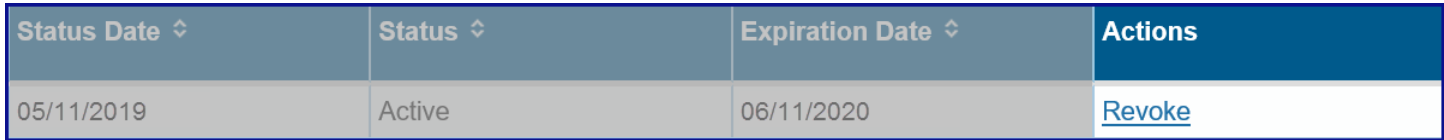

## Last Updated 01/14/2020 Page | 2

# **Step 4: Confirm You Want to Revoke the TIA Relationship**

Selecting **Revoke** on the **Tax Information Authorization (TIA) Relationship Detail** page ends this TIA relationship, and prevents this representative from obtaining account information from FTB for you based on this relationship.

- Review the message in the **Revoke Active TIA Relationship** section.
- Select the **Revoke** button to confirm you want to end this relationship.
	- If you select **Cancel**, your request to **Revoke** the relationship will be withdrawn.

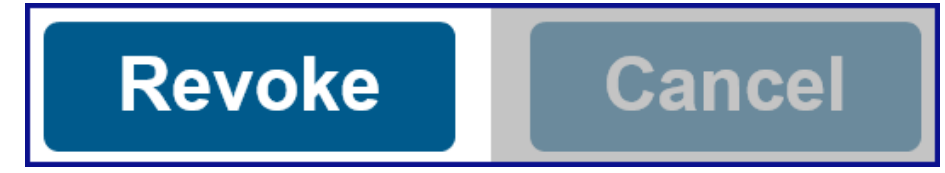

## **Step 5: View Updated TIA Relationship Status**

The TIA relationship status is updated on the **Authorized Representative Detail** page.

- View the updated status to **Revoked-Permanent** in the **Status** column of the **Tax Information Authorization (TIA) Relationships with** section.
	- The representative **cannot obtain** your account information from FTB. They are also **prevented from establishing a new relationship** with you.

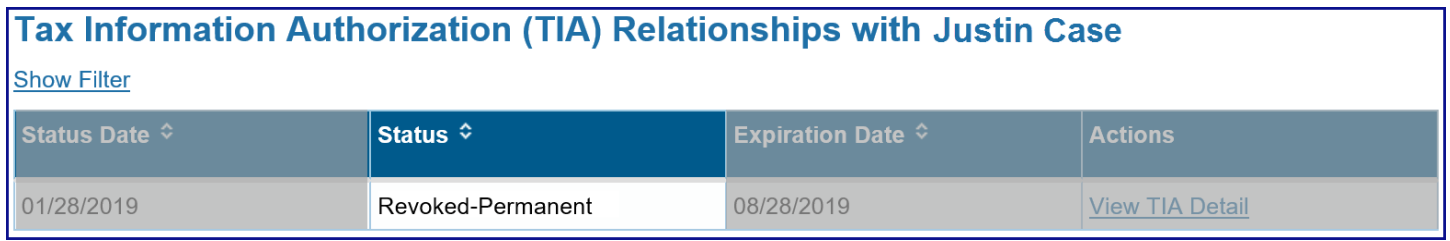

 If you want to **allow this representative to re-establish** a TIA relationship with you, select the **View TIA Detail** link in the **Actions** column.

[Continue to Step 6.](#page-3-0)

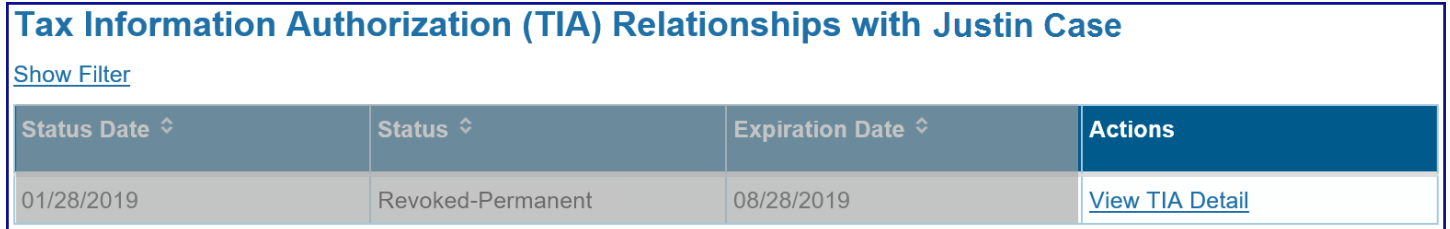

# <span id="page-3-0"></span>**Step 6: Allow Representative to Re-Establish a TIA Relationship**

The **Tax Information Authorization (TIA) Relationship Detail** page allows you to change the status of a representative from **Revoked-Permanent** to **Revoked**.

- If you **want to** allow this representative to **re-establish** a TIA relationship with you, select the **Yes** button.
	- The status is updated to **Revoked** and the representative can re-establish the TIA relationship.

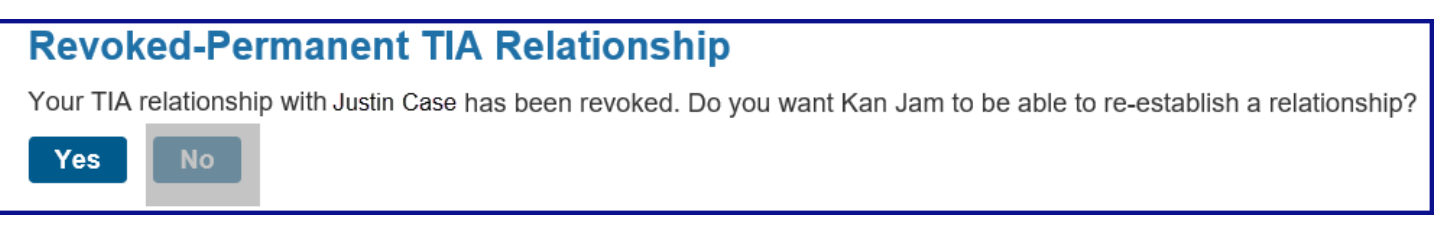

- If you **do not want to** allow this representative to **re-establish** a TIA relationship with you, select the **No** button.
	- The status **does not change**, it will retain the status of **Revoked-Permanent**.

**Note**: **If you select No**, the representative **will not be able to request** a new TIA relationship be established. If you want to allow the representative to establish a TIA relationship in the future, you can log in to your MyFTB account and change the status or call us, 800.852.5711.